## **How to Reinstate a Member**

**1. To Reinstate a Member, begin by navigating to the Member tab within the Member Eligibility section and searching for the desired Member.** 

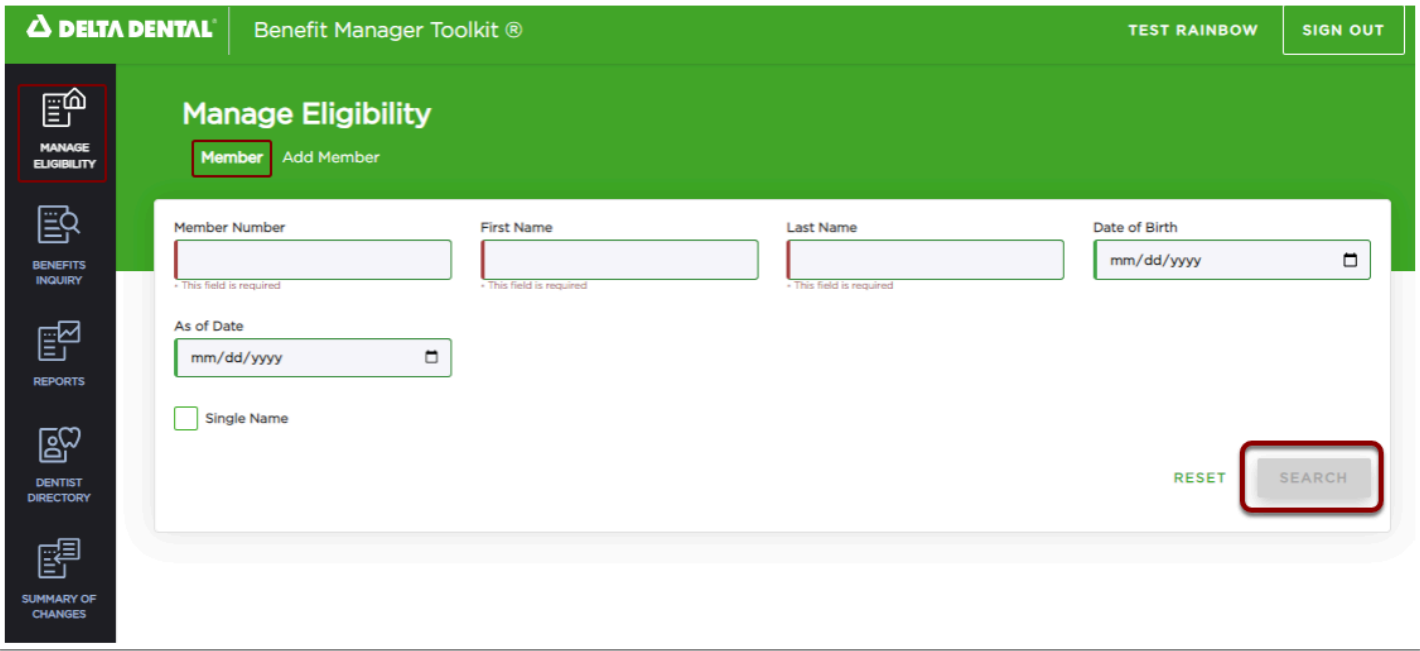

## **2. Search for a Member from the returned list to continue.**

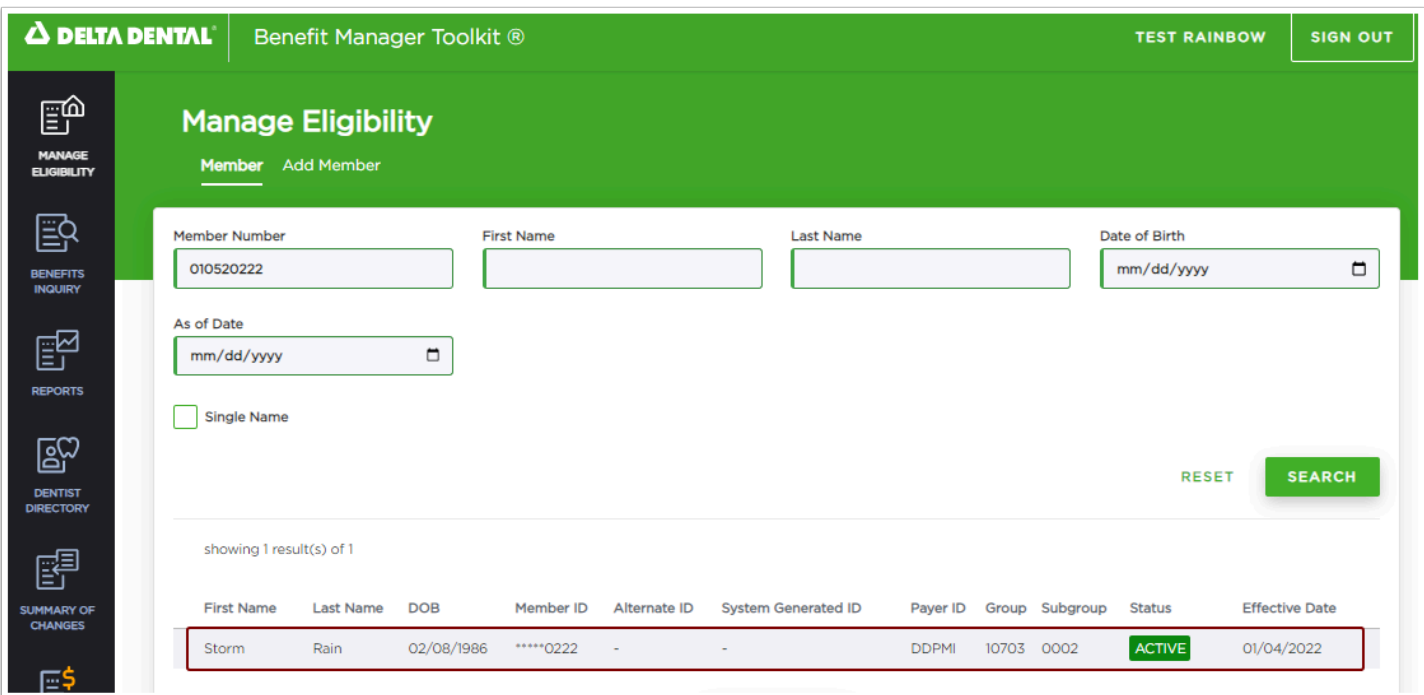

## **3. Click on the inactive enrollment you wish to Reinstate.**

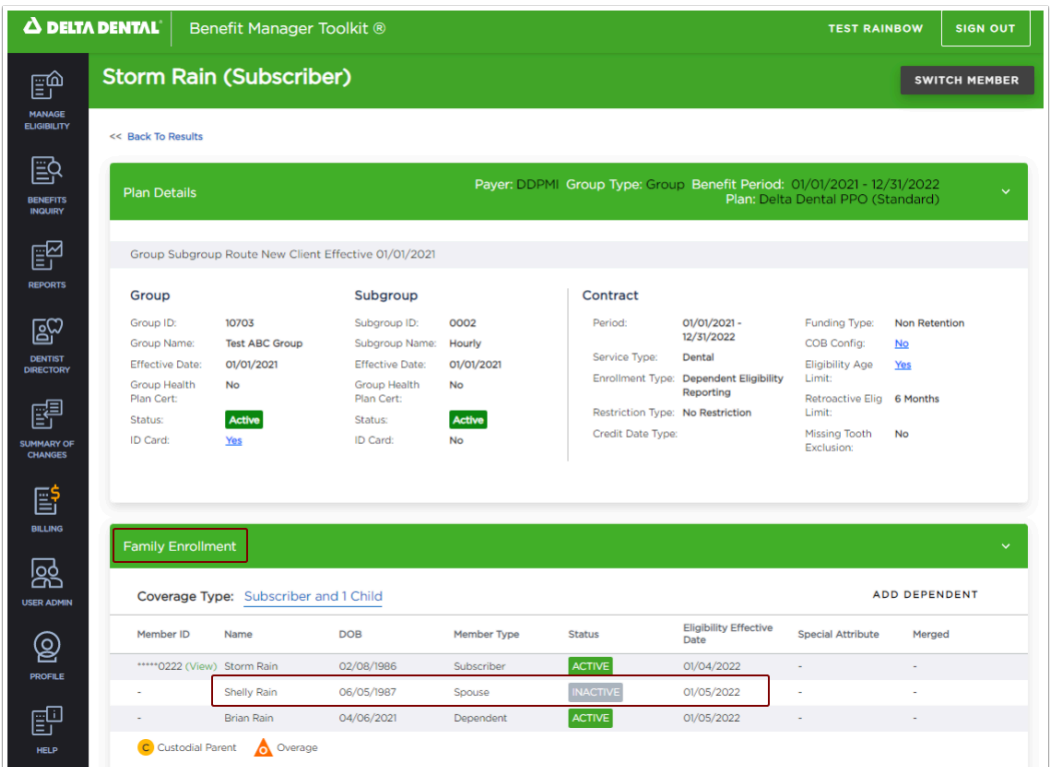

## **4. Select Reinstate in the Member Details section and begin the popup workflow.**

1. Select the member(s) you wish to Reinstate.

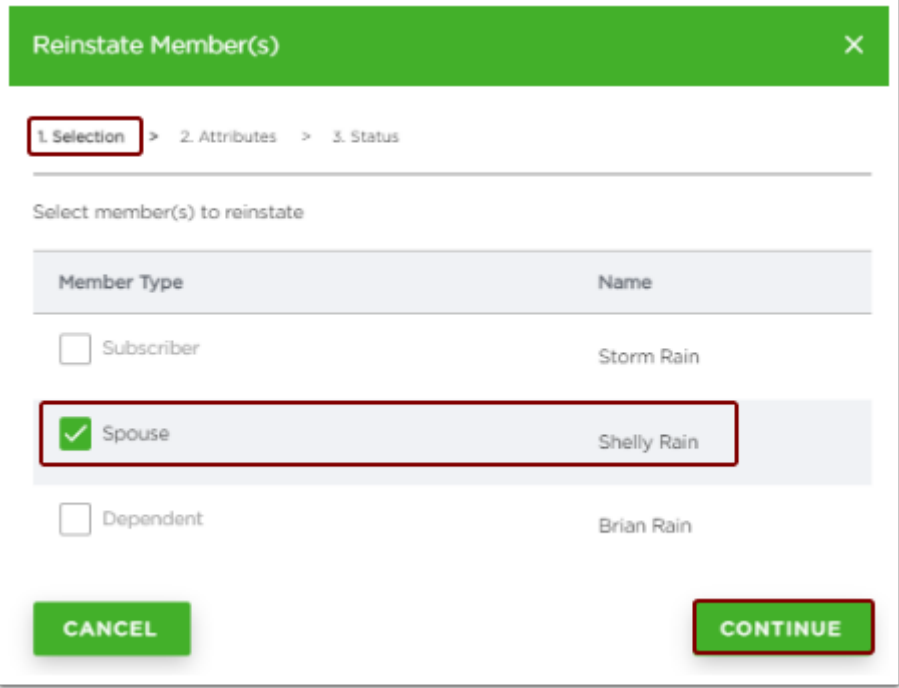

2. Applicable attributes will populate and allow you to Reinstate any attributes previously associated with the Member.

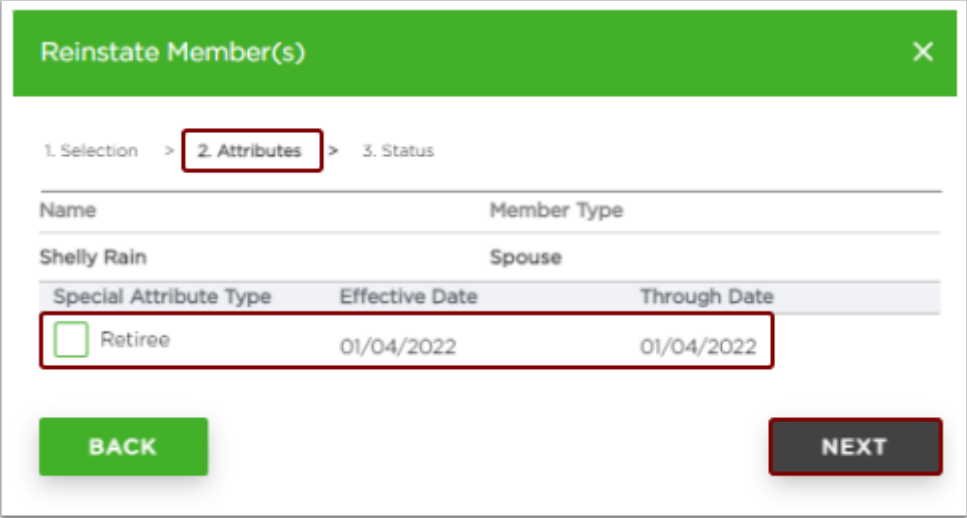

3. The Eligibility Effective Date reflects the most recent Termination date.

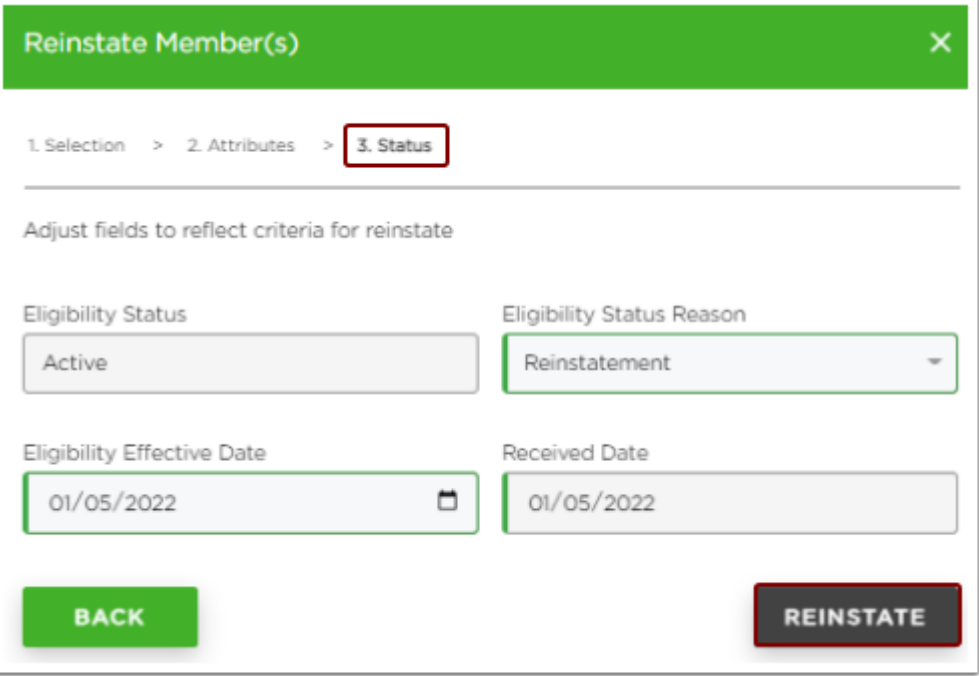

 A success notice with all applicable details will appear once the Member has been Reinstated.

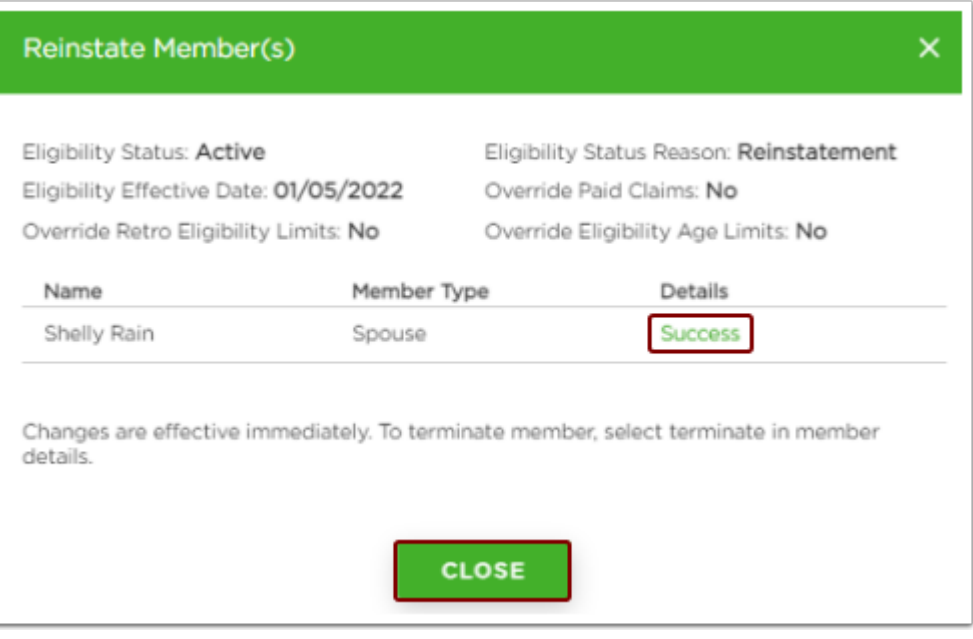